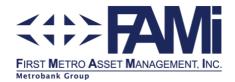

# PORTAL REGISTRATION FOR INDIVIDUALS

The following sections provide a step-by-step guide on how to register in our portal to view your statement of account (SOA) at your convenience.

# Registration and Enrollment for FAMI Portal Access (first-time users)

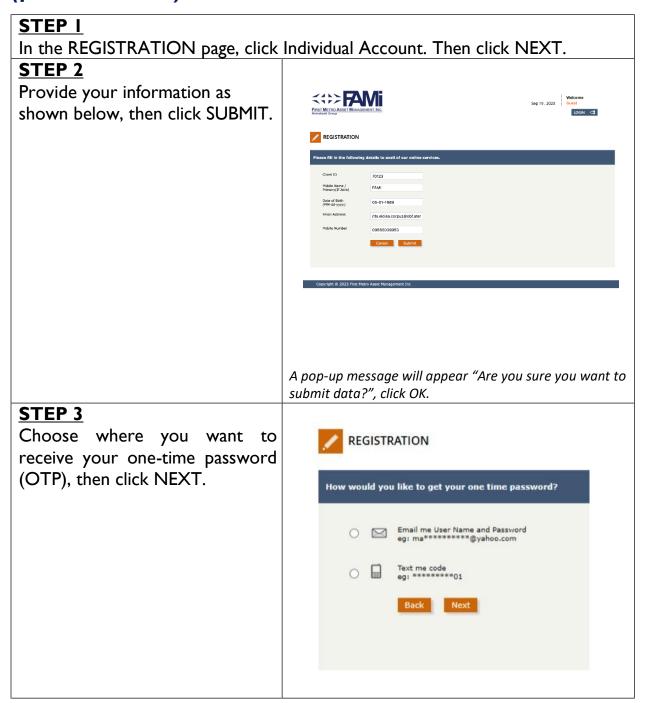

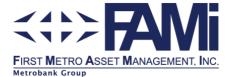

## STEP 4

Enter the OTP in the appropriate field as shown below, then click SUBMIT.

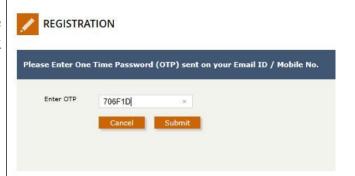

### STEP 5

Once successful, you will be prompted by this message:

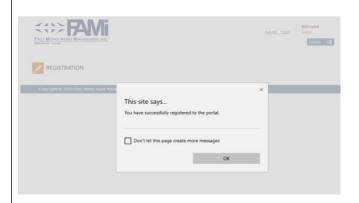

You will also receive an SMS or email (whichever mode you have chosen) confirming your successful registration with your CLIENT ID.

## **Example of Confirmation via SMS**

You have successfully registered with FAMi Online Portal. Your customer id is 70123. Please log in with the given customer id.

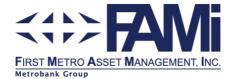

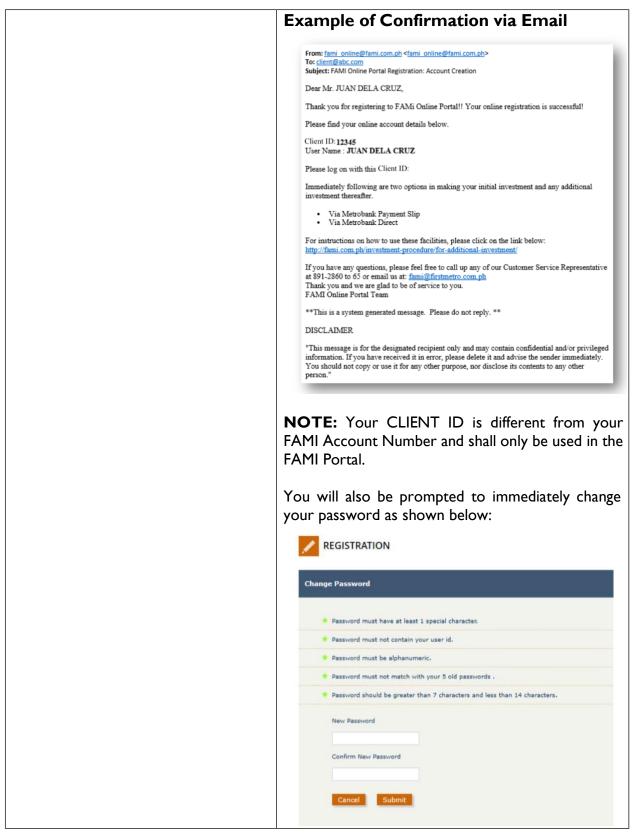

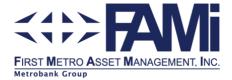

## How to View Your Latest Investment Summary

Now that you have successfully registered to the FAMI Portal, this guide will show you how to log-in and view your latest Investment Summary.

### STEP I

Login to the FAMI Portal by entering your Client ID and password, then Click the LOGIN button.

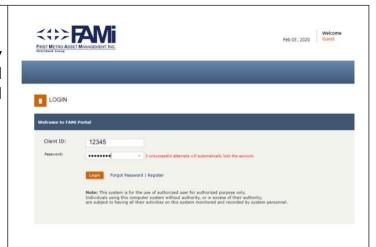

#### STEP 2

Upon successful login, you will be redirected to the Investment Summary Page. Primary account is immediately enrolled to the FAMI Portal. If you have other accounts, please proceed to HOW TO ENROLL MULTIPLE ACCOUNTS.

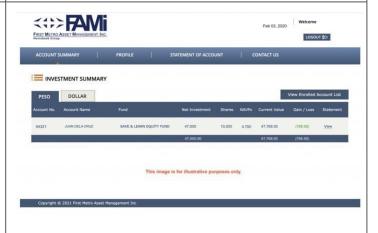

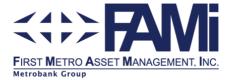

## How to Enroll Multiple Accounts

If you have additional FAMI Account Numbers, you may do the enrollment process below:

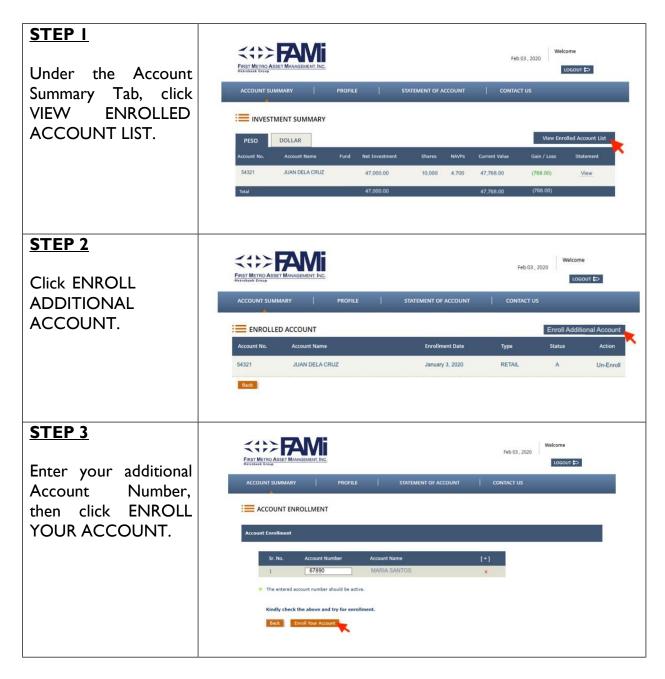